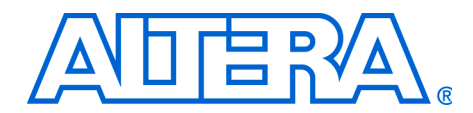

**Design Example Using the altlvds Megafunction & the External PLL Option in Stratix II Devices**

**March 2006, ver. 1.0**

**Application Note 409**

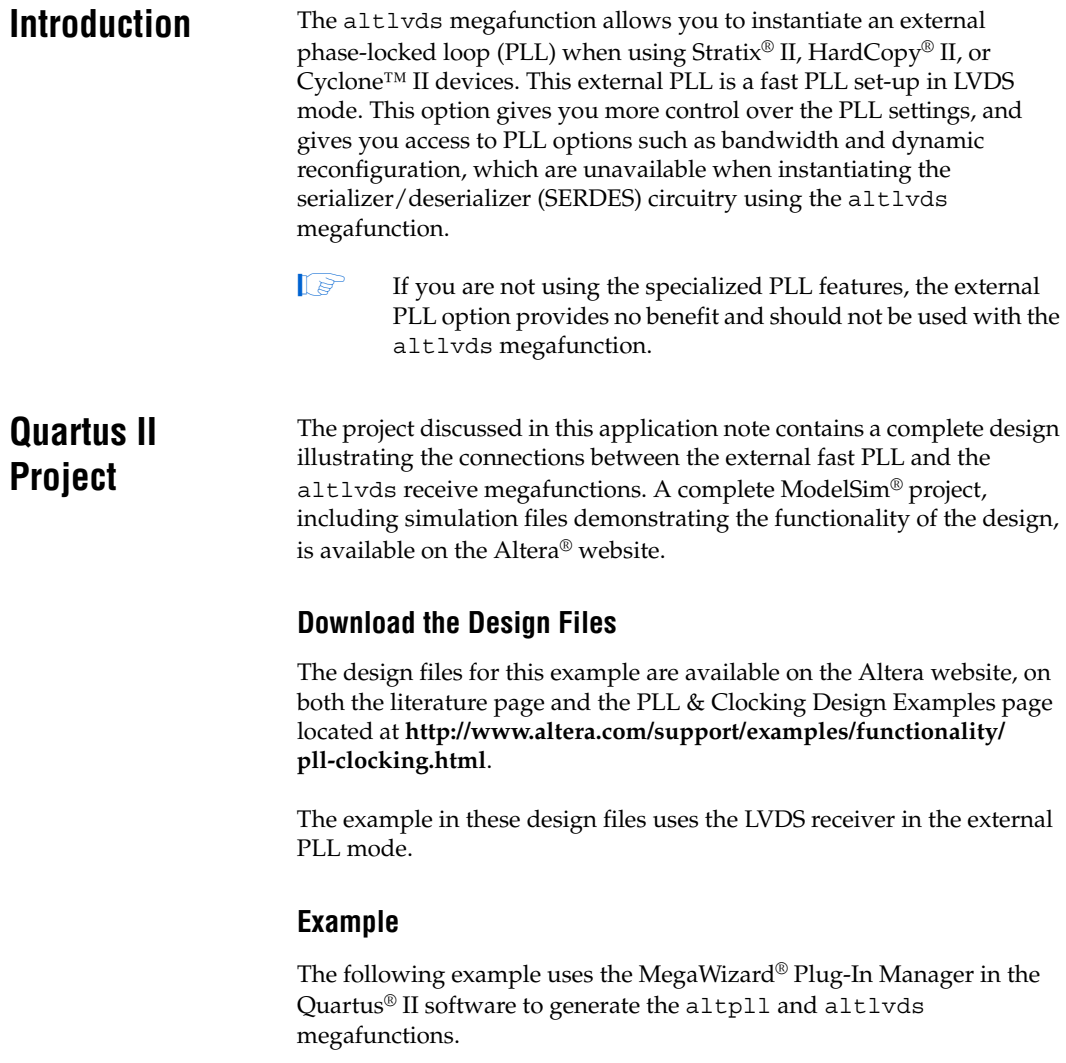

In this example, you will perform the following activities:

- Generate a high-speed differential receiver using the altlvds megafunction and the MegaWizard Plug-In Manager
- Generate the PLL using the MegaWizard Plug-In Manager
- Simulate the high-speed differential interface design using ModelSim

## **Design Details**

This design consists of two megafunctions, altpll and altlvds. The function of this design is to convert four serial input channels into a 32-bit wide output bus with a deserialization factor of eight. The idea of this design is to show how to use the altlyds megafunction with an external PLL, as well as the altpll and the altlyds megafunction settings necessary for the correct operation. Refer to [Table 1](#page-1-0) for design specifications.

<span id="page-1-0"></span>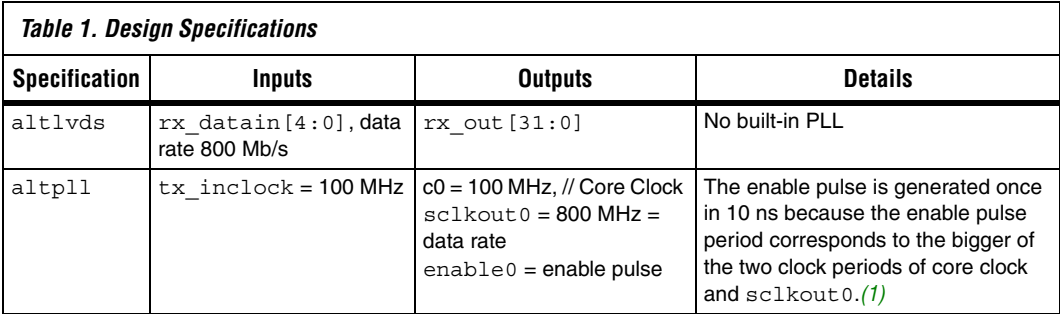

### *Note to [Table 1:](#page-1-0)*

<span id="page-1-2"></span>(1) sclkout0 is at a -180 degree phase shift to the VCO clock.

PLL inputs and outputs are shown in [Figure 1.](#page-1-1)

<span id="page-1-1"></span>*Figure 1. PLL Inputs & Outputs*

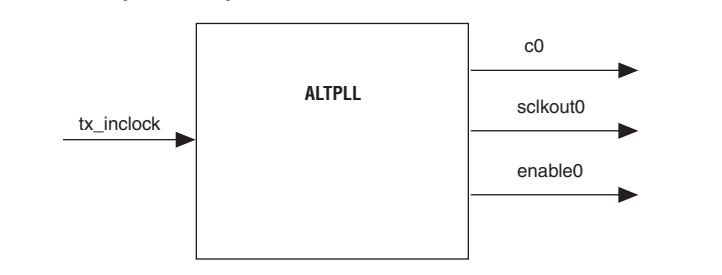

## **Generate an altlvds Receiver**

This section describes how to generate the altlyds and altpll megafunctions to generate an altlvds receiver using the MegaWizard Plug-In Manager.

- 1. Start the Quartus II software. On the Tools menu, click **MegaWizard Plug-In Manager**. Page 1 is shown.
- 2. Select **Create a new custom megafunction variation**, and click **Next**. Page 2a is shown.
- 3. On page 2a, in the **Installed Plug-Ins** list under **I/O**, select **ALTLVDS**. In the **Which device family will you be using?** list, select Stratix II. In the **What name do you want for the output file?** field, type the name of the output file. Select the output file type. Click **Next**. Page 3 is shown ([Figure 2](#page-2-0)).

<span id="page-2-0"></span>*Figure 2. MegaWizard Plug-in Manager—ALTLVDS, Page 3*

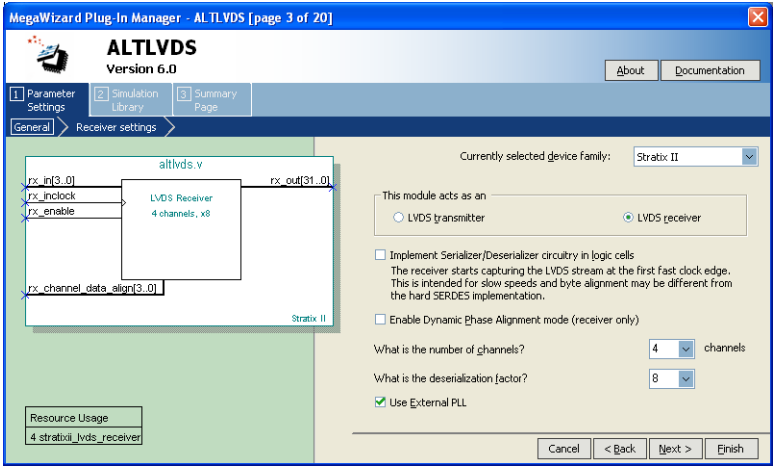

- 4. In the **Currently selected device family** list, select **Stratix II**.
- 5. Under **This module acts as an**, select **LVDS receiver**.
- 6. Turn on **Use External PLL**. This option is necessary if you want to take advantage of the Stratix II fast PLL features not accessible through the altlvds wizard. When you turn on this option, a warning dialog box is shown ([Figure 3](#page-3-0)).

<span id="page-3-0"></span>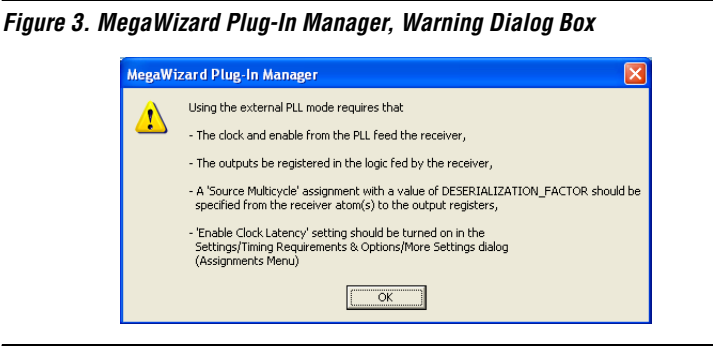

This warning dialog box displays a list of requirements necessary to take advantage of the Stratix II fast PLL features. Selecting not to register the outputs of the receiver requires the following:

a. **The clock and enable from the PLL feed the receiver**—the output pins sclkout0 and enable0 of the PLL drive the input pins rx\_inclock and rx\_enable of the altlvds megafunction [\(Figure 4\)](#page-3-1).

<span id="page-3-1"></span>*Figure 4. Connection Between altpll & altlvds*

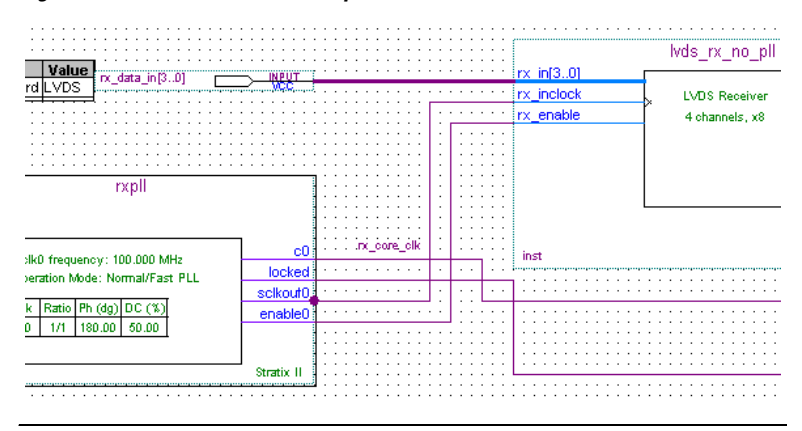

b. **The outputs are registered in the logic fed by the receiver**—the outputs must be pre-registered in the logic fed by the receiver in the connection between altpll and altlvds. [Figure 5](#page-4-0) shows the synchronization registers (rx\_sync\_reg) added at the receiver output.

<span id="page-4-0"></span>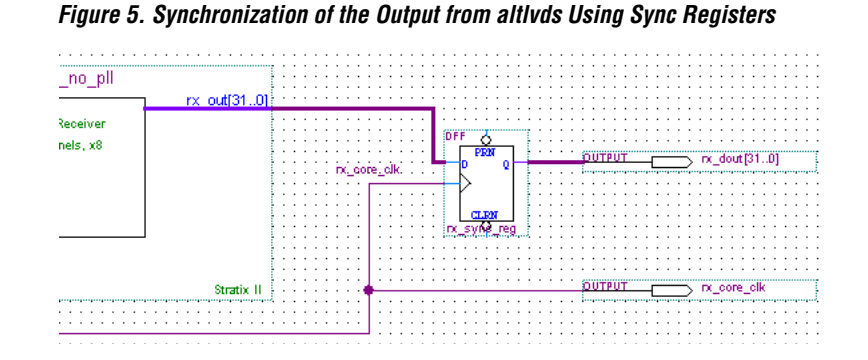

c. **A 'Source Multicycle' assignment with a value of DESERIALIZATION\_FACTOR should be specified from the receiver atom(s) to the output registers**—specify a source multicycle assignment with a value of DESERIALIZATION\_FACTOR from the receiver atoms  $(rx\ out)$  to the output registers  $(rx\ sync\ reg).$ 

Without the multicycle assignment, the Quartus II timing analyzer performs the timing analysis with overly conservative numbers, as the data is transferred from the high-speed transmitter clock to slow-speed synchronization registers.

The rx\_out data is clocked by the fast clock sclkout0 at 800 MHz, or with a period of 1.25 ns. The sync registers are clocked by the slow clock core\_clock0 at 100 MHz, or a period of 10 ns. By default, the Quartus II timing analyzer assumes that data is launched and latched on consecutive active clock edges ([Figure 6](#page-4-1)).

### <span id="page-4-1"></span>*Figure 6. Overly Conservative Timing Estimate*

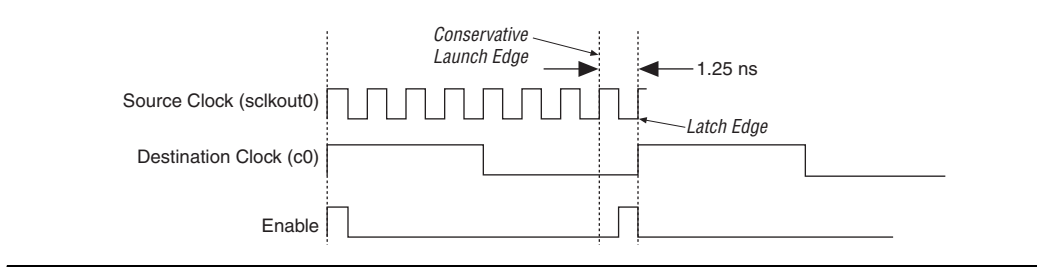

As illustrated in [Figure 6](#page-4-1), the Quartus II software analyzes the design by taking only 1.25 ns for the data transfer between the output of altlvds and the sync registers. This is overly conservative because the enable pulse guarantees that only one of the high-speed transmitter clock edges are relevant in any given low-speed core clock period. To correct this, you must add a multicycle timing assignment to the Quartus II software, indicating which edges the timing analyzer must use ([Figure 7](#page-5-0)).

<span id="page-5-0"></span>*Figure 7. Selection of the Proper Launch & Latch Edges*

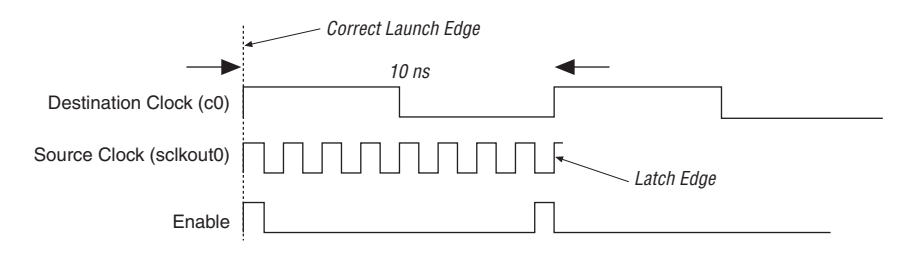

To set up the multicycle value, use the following formula:

set instance assignment -name SOURCE MULTICYCLE <*DESERIALIZATION FACTOR*> -from <*register name*> -to <*register name*>

- d. **'Enable Clock Latency' setting should be turned on in the Settings/Timing Requirements & Options/More Settings dialog (Assignments Menu)**—for the purpose of using altlvds in the external PLL mode, the clock latency setting must be on. There are two types of clock latency settings:
	- Early Clock Latency
	- Late Clock Latency

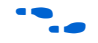

**Figure 1** Refer to the Quartus II Help for additional information on the clock latency settings and their application.

- 7. In the warning dialog box, click **OK**.
- 8. On Page 3, in the **What is the number of channels?** list, select or type the desired number of channels (if a number is not listed, you can type the desired number of channels). In this example, enter **4** for the number of serial data channels.
- f Refer to the *Stratix II Device Handbook* for channel limitations for your target device size.
	- 9. In the **What is the deserialization factor?** list, select the desired deserialization factor number. In this example, enter a deserialization factor (J factor) of **8**. The deserialization factors available in the list are device-family dependent. Click **Next**. Page 4 is shown.
	- 10. Leave the settings in their default state and click **Next**. Page 5 is shown.
	- 11. On Page 5, click **Finish**.

The altlvds module is built.

This section describes how to generate the altpll megafunction.

- 1. Start the Quartus II software. On the Tools menu, click **MegaWizard Plug-In Manager**. Page 1 is shown.
- 2. Select **Create a new custom megafunction variation** and click **Next**. Page 2a is shown.
- 3. On page 2a, in the **Installed Plug-Ins** list under **I/O**, select **ALTPLL**. In the **Which device family will you be using?** list, select **Stratix II**. In the **What name do you want for the output file?** field, type the name of the output file. Select the output file type. Click **Next**. Page 3 is shown [\(Figure 8\)](#page-7-0).

# **Generating an altpll Megafunction**

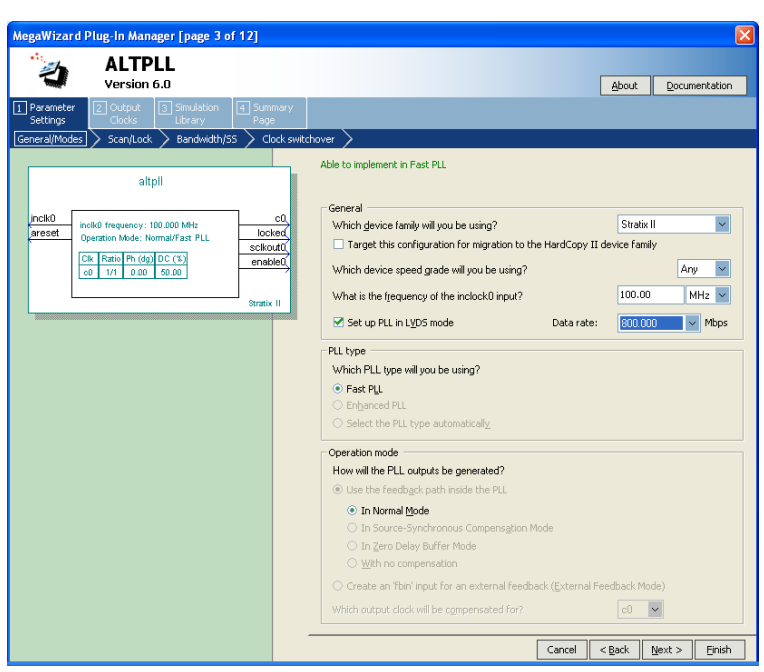

<span id="page-7-0"></span>*Figure 8. MegaWizard Plug-in Manager—ALTPLL, Page 3*

- 4. In the **Which device family will you be using?** list, select **Stratix II**.
- 5. In the **What is the frequency of the inclock0 input?** list, type **100.00** and select **MHz**.
	- $\mathbb{R}$  A frequency of 800 MHz for sclkout0 can also be produced for an input frequency of 200 MHz. The sclkout0 frequency is 800 MHz because the required data rate is 800 Mb/s.
- 6. Turn on **Set up PLL in LVDS mode**, and in the **Data rate** list, select **800.00** Mbps.
- 7. Under **Which PLL type will you be using?**, **Fast PLL** is automatically selected.
	- **1 When the PLL is set up in the LVDS mode, fast PLL is the** only option available.
- 8. Click **Next**. Page 4 is shown ([Figure 9](#page-8-0)).

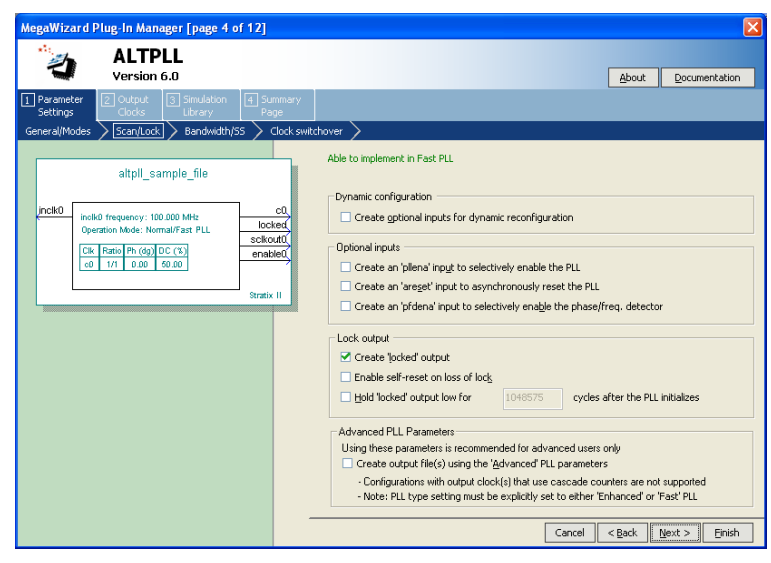

<span id="page-8-0"></span>*Figure 9. MegaWizard Plug-in Manager—ALTPLL, Page 4*

- 9. Under **Dynamic configuration**, turn off **Create optional inputs for dynamic reconfiguration**. Under **Optional inputs**, turn off all of the options. **Under Lock output**, turn on **Create 'locked' output**, and turn off **Enable self-reset on loss of lock** and **Hold 'locked' output low**. Under **Advanced PLL Parameters**, turn off **Create output file(s) using the 'Advanced' PLL parameters**. Click **Next**. Page 5 is shown.
- 10. On Page 5, leave the settings in their default state and click **Next**. Page 6 is shown.
- 11. On Page 6, leave the settings in their default state and click **Next**. Page 7 is shown ([Figure 10\)](#page-9-0).

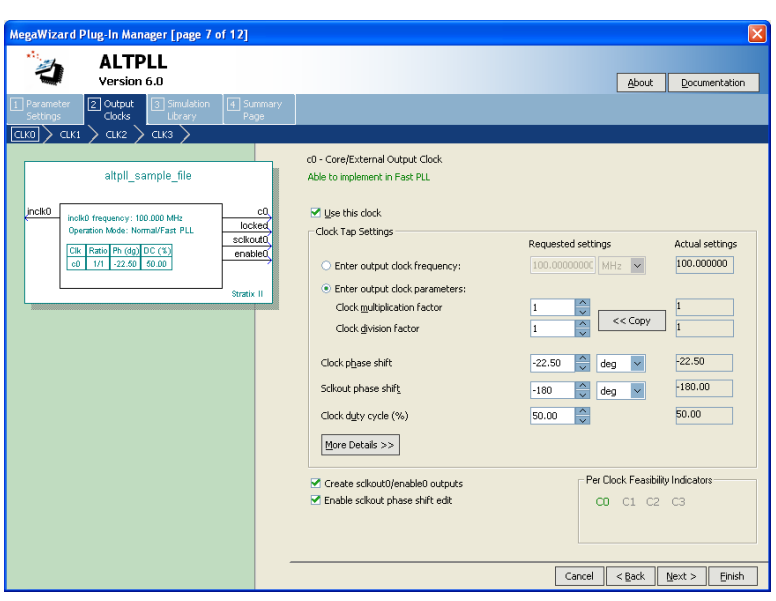

<span id="page-9-0"></span>*Figure 10. MegaWizard Plug-in Manager —ALTPLL, Page 7*

- 12. Turn on **Use this clock**.
- 13. Under **Clock Tap Settings**, select **Enter output clock parameters**. For **Clock multiplication factor**, type **1**. For **Clock division factor**, type **1**.
- 14. Turn on **Create sclkout0/enable0 outputs**, and turn on **Enable sclkout phase shift edit**.
- 15. Under **Clock Tap Settings**, for **Clock phase shift**, enter **-22.50**, and select **deg**. For the **Sclkout phase shift**, enter **-180** and select **deg**. For **Clock duty cycle (%)**, enter **50.00**.
	- $\mathbb{I}$  The phase shift of the output clock sclkout 0 is set to -180 degrees with respect to the VCO clock. The core clock phase shift is set to -22.5 degrees. This is calculated by dividing the sclkout phase shift by the clock multiplication factor of 8, as shown in [Equation 1](#page-9-1):

```
(1) sclkout0 frequency = input clock * 8
            clock phase shift = 180/8 = 22.5 degrees
```
- For more information about the relationship between VCO clock and the PLL output clocks, refer to the *Enhanced PLL Hardware Overview* section in the *PLLs in Stratix II & Stratix II GX Devices* chapter in volume 2 of the *Stratix II Device Handbook*.
	- 16. Click **Next**. Page 8 is shown.
	- 17. On Page 8, leave the settings in their default state and click **Next**. Page 9 is shown.
	- 18. On Page 9, leave the settings in their default state and click **Next**. Page 10 is shown.
	- 19. On Page 10, leave the settings in their default state and click **Next**. Page 11 is shown.
	- 20. On Page 11, click **Finish**.

The altpll module is built.

The advantage of introducing phase shift is to make sure that input data is captured properly as the data appears at the altlyds pin before the rising edge of the sclkout0 as shown in the [Figure 11](#page-10-0).

<span id="page-10-0"></span>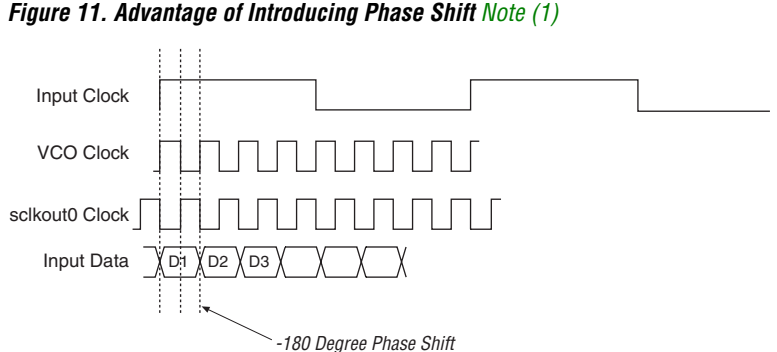

### *Note to [Figure 11](#page-10-0):*

<span id="page-10-1"></span>(1) It is assumed that data and clock are edge-aligned. If this is not true, adjust the phase shift.

**Simulation** You can use the design file lvds\_pll.zip to simulate the design. The lvds\_pII.zip file contains the following files:

- **Quartus stratixii extpll.zip**. This file contains the Quartus II project.
- **Sim\_stratixii\_extpll\_rtl.zip**. This file contains the script files to simulate the gate-level netlist using ModelSim. The gate-level netlist is generated using the Quartus II software, version 5.1, and the simulation models should refer to the Quartus II software, version 5.1. The following three script files are located in the directory:
	- **e comp\_altera\_lib.do**. Use this file to compile the Altera library files for Stratix II components.
	- **e comp\_gate.do**. Use this file to compile the gate-level netlist and the testbench.
	- **sim.do**. Use this file to load the library and the design to ModelSim, and run the design.

To simulate the RTL netlist using ModelSim, use the script files contained in the following file located in your simulation directory:

- Sim\_stratixii\_extpll\_rtl.zip. This file contains the script files to simulate the RTL netlist using ModelSim.
	- **comp\_altera\_lib.do**. This file compiles the Altera library files for Stratix II components.
	- **e comp\_rtl.do**. This file compiles the rtl-level netlist and the testbench.
	- **e** sim.do. This file loads the library and the design to ModelSim, and runs the design.

For additional information, refer to the altlvds Megafunction User Guide, the *altpll Megafunction User Guide,* and the *PLLs in Stratix II & Stratix II GX Devices* chapter in volume 2 of the *Stratix II Device Handbook,*  available on the Altera website: www.altera.com.